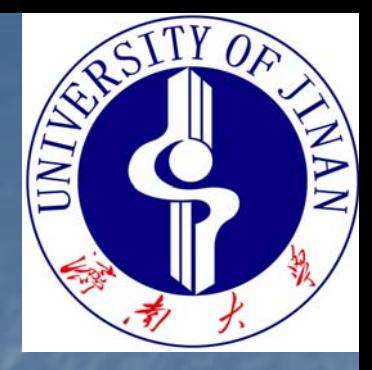

# **Multisim 10**电路设计及仿真应用

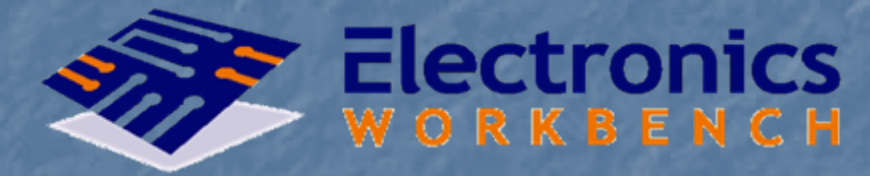

**DESIGN SOLUTIONS FOR EVERY DESKTOP** 

#### 济南大学信息学院电子系 孙传伟

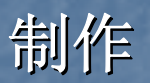

# *Multisim Multisim 10* 概 述

 完整的电路系统设计、仿真工具; 完整的电路系统设计、仿真工具; 设计功能: Schematic & HDL 仿真功能: SPICE守空 VHDL/Verilog RFCo-simulation ■ 虚拟仪表及分析功能以及3D效果。

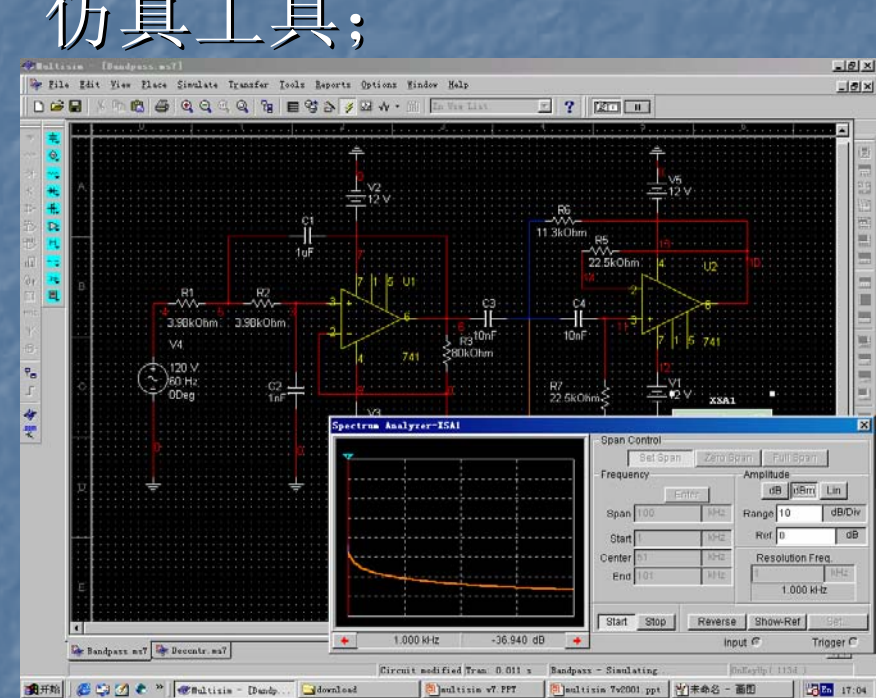

## Multisim 10 特色

■ 所见即所得的设计环境; 互动式的仿真界面; 互动式的仿真界面; ■ 动态显示元件(如LED,七段显示器 等);

■ 具有3D效果的仿真电路; ■ 虚拟仪表(包括Agilent仿真仪表); 分析功能与图形显示窗口。 分析功能与图形显示窗口。

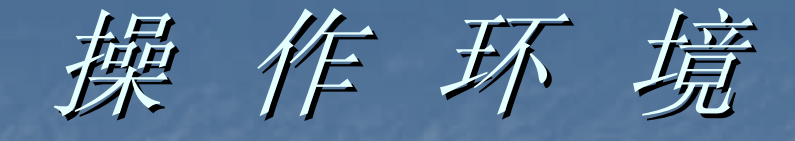

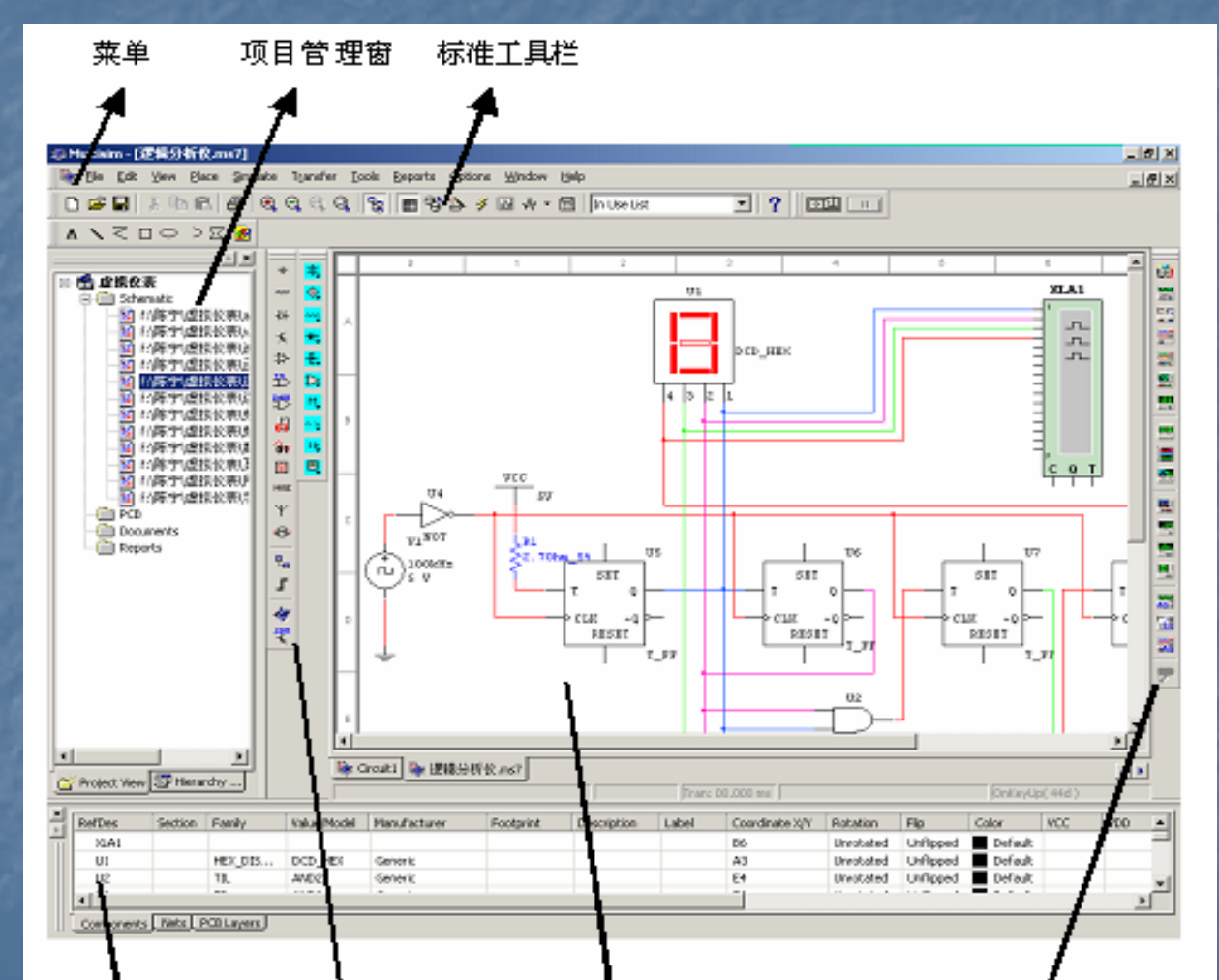

元件表格

零件工具栏

电路窗口

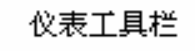

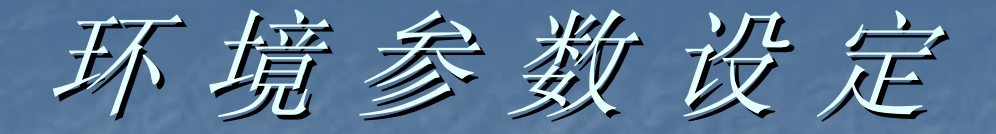

#### **Options/Preferences…**

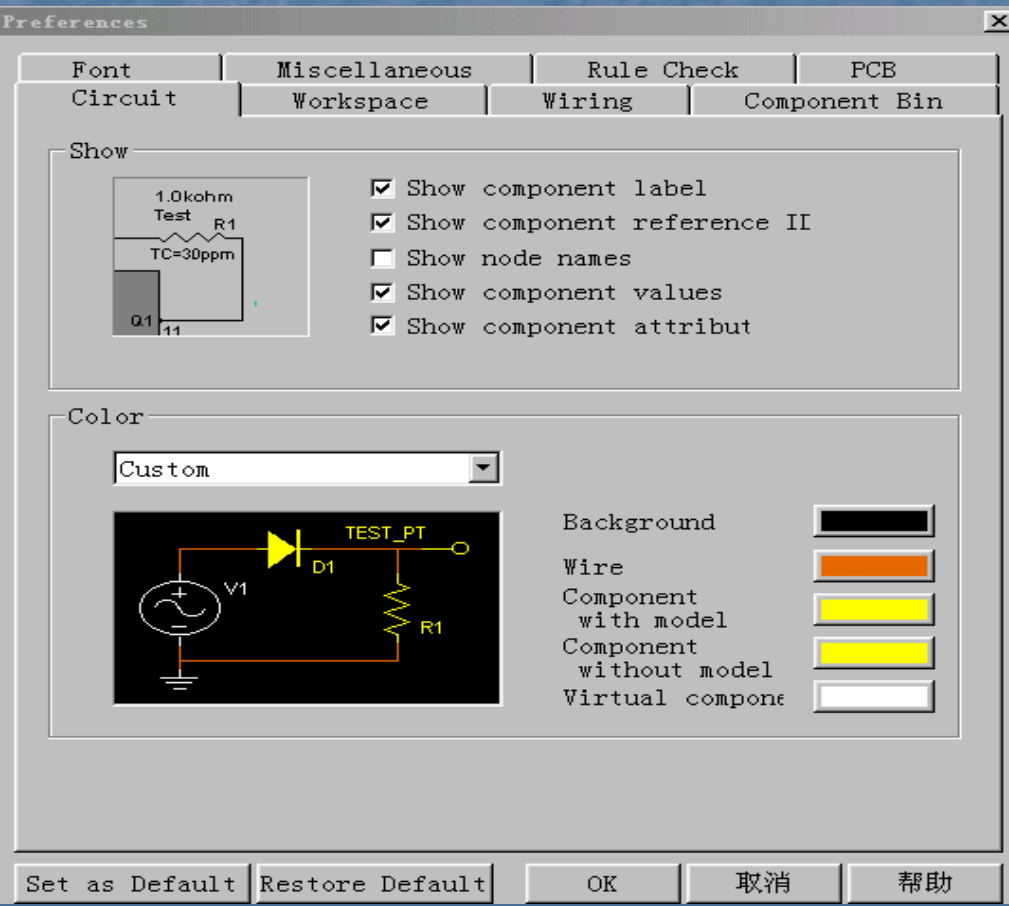

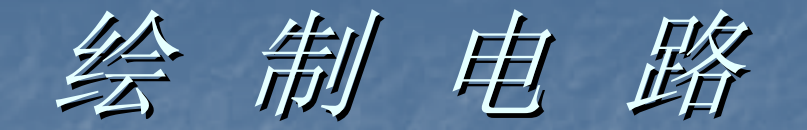

 取用元件: 从元器件库中取用所需元件; 摆放元件: 调整元件的位置与方向; 线路连接: 连接元件的引脚。

# 元件工具栏

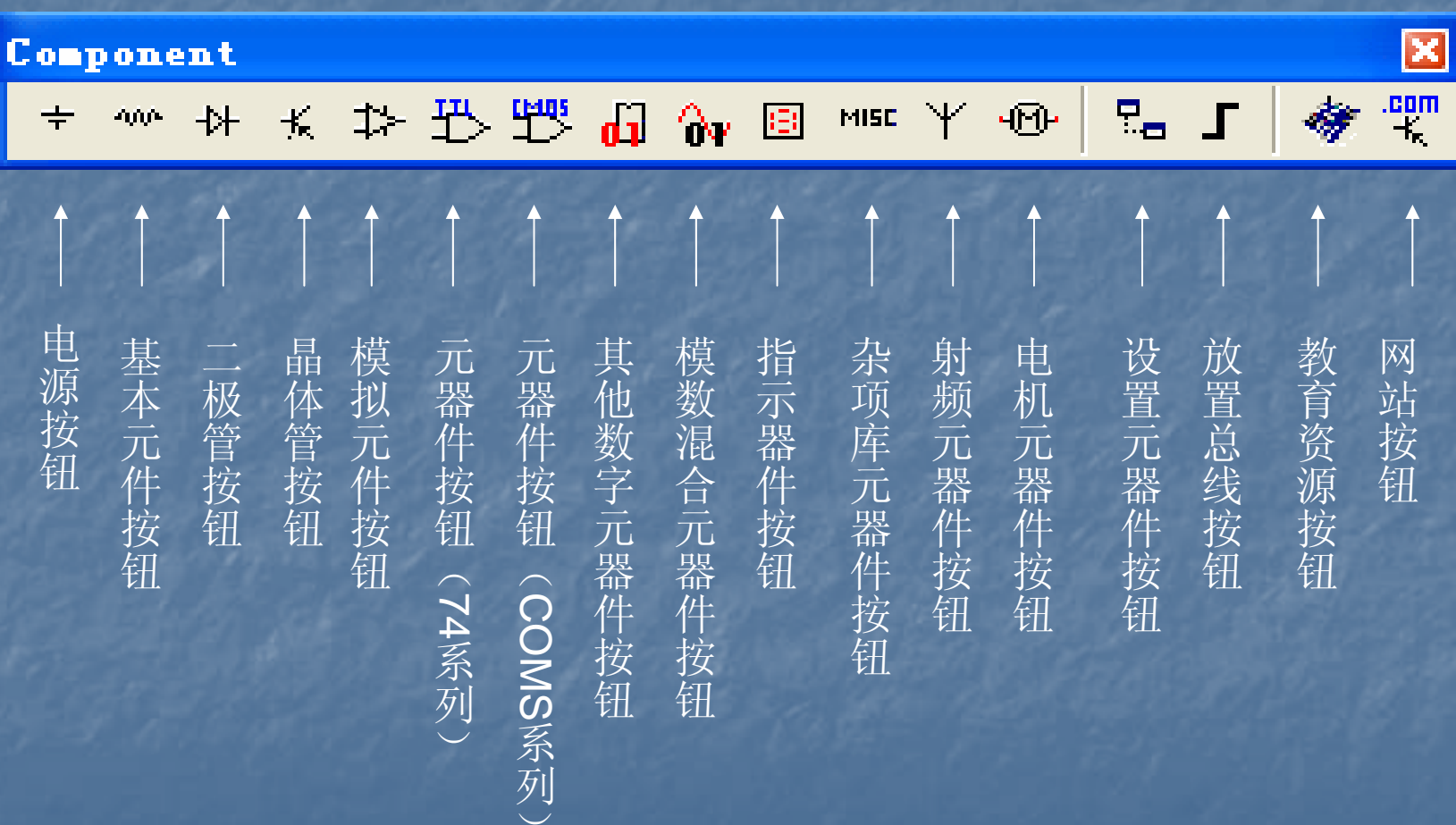

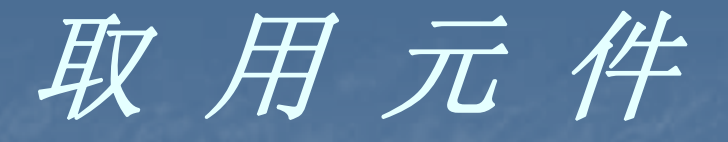

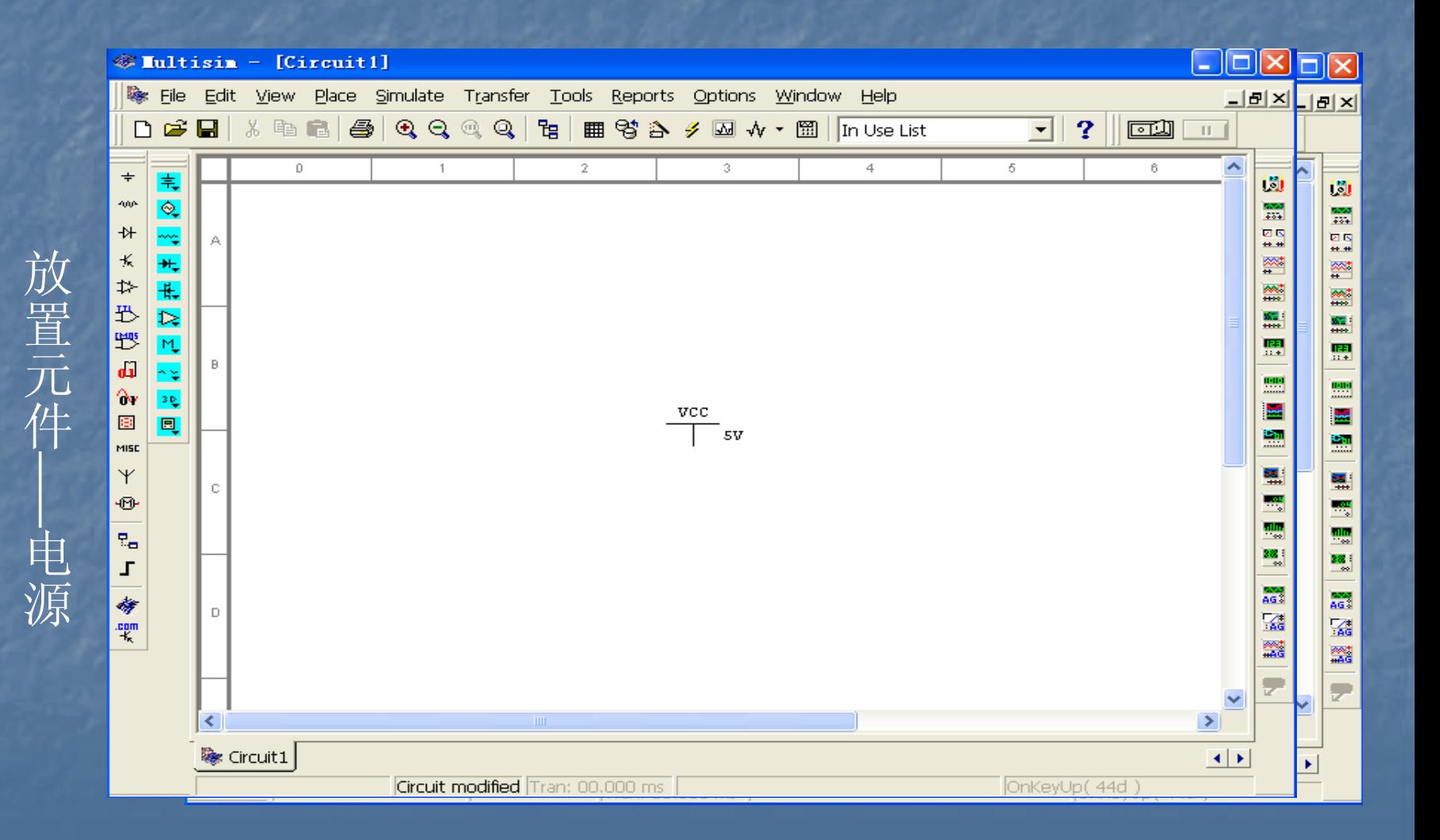

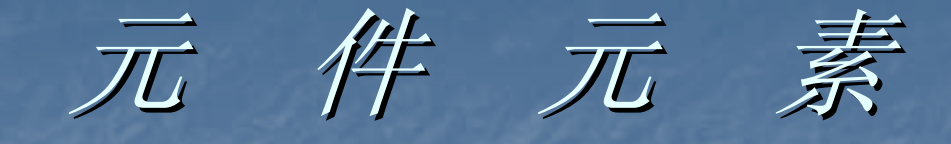

### ■Multisim10的元件均具有下列元素:

Symbol - 元件符号 ( for Schematic) Model - 元件模型 ( for Simulation) Footprint - 元件外型 ( for Layout) Electronic Parameter- 电子元件参数 User Defined Info. - 使用者自定资讯 Pin model—管脚模型 General—元件描述

# 取用元件-元件属性对话框

#### 在元件上双击鼠标左键开启属性对话框

Label:修改元件序号、标识; Display: 设置元件标识是否显示; Value: 设定元件参数值; Fault: 设定元件故障。

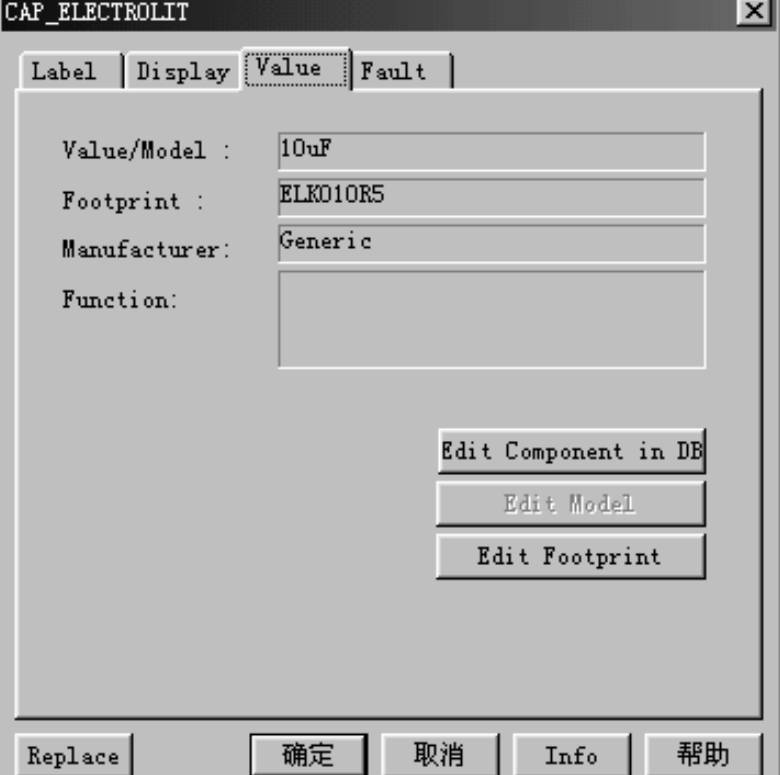

摆 放 元件

#### ■ 将元件拖拽至适当位置摆放。

 旋转元件。  $\lfloor$ 150 设定元件标识。 ■ 缩放视窗至最佳视点。

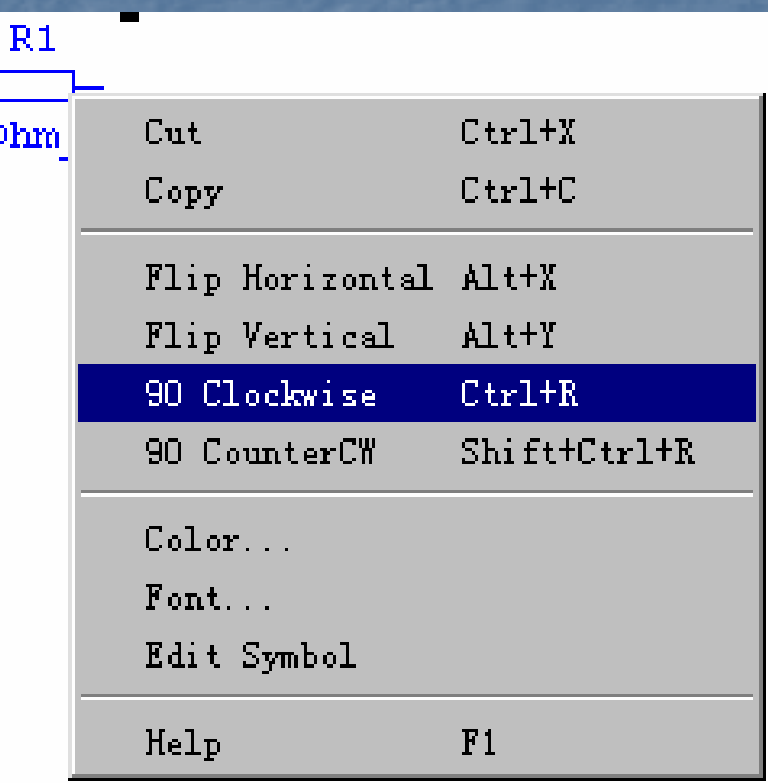

线路连接——连线属性设定

 连线方式 手动连线 自动连线

 调整走线 拖拽线段 拖拽节点

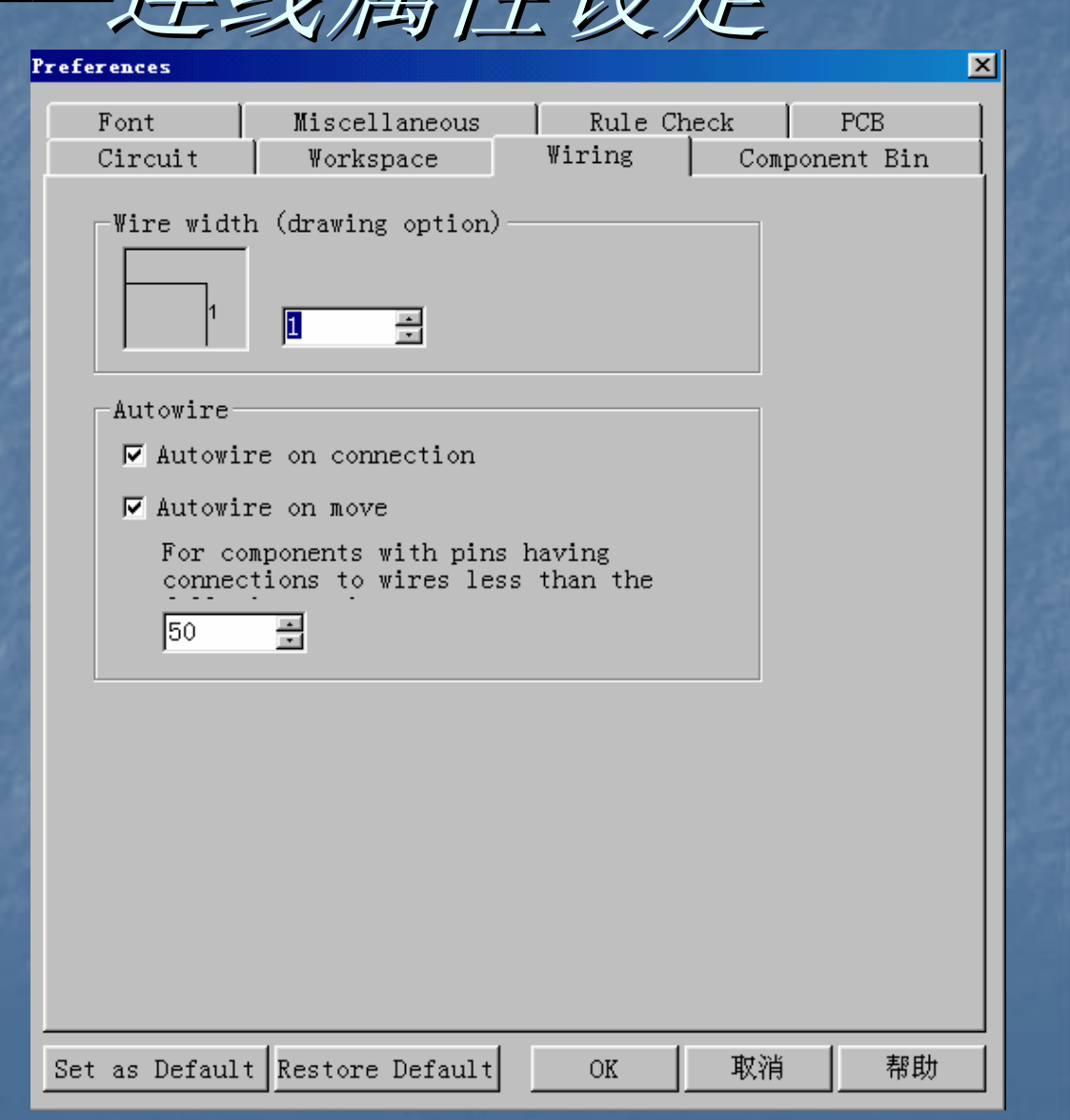

*HDL* 模块设置

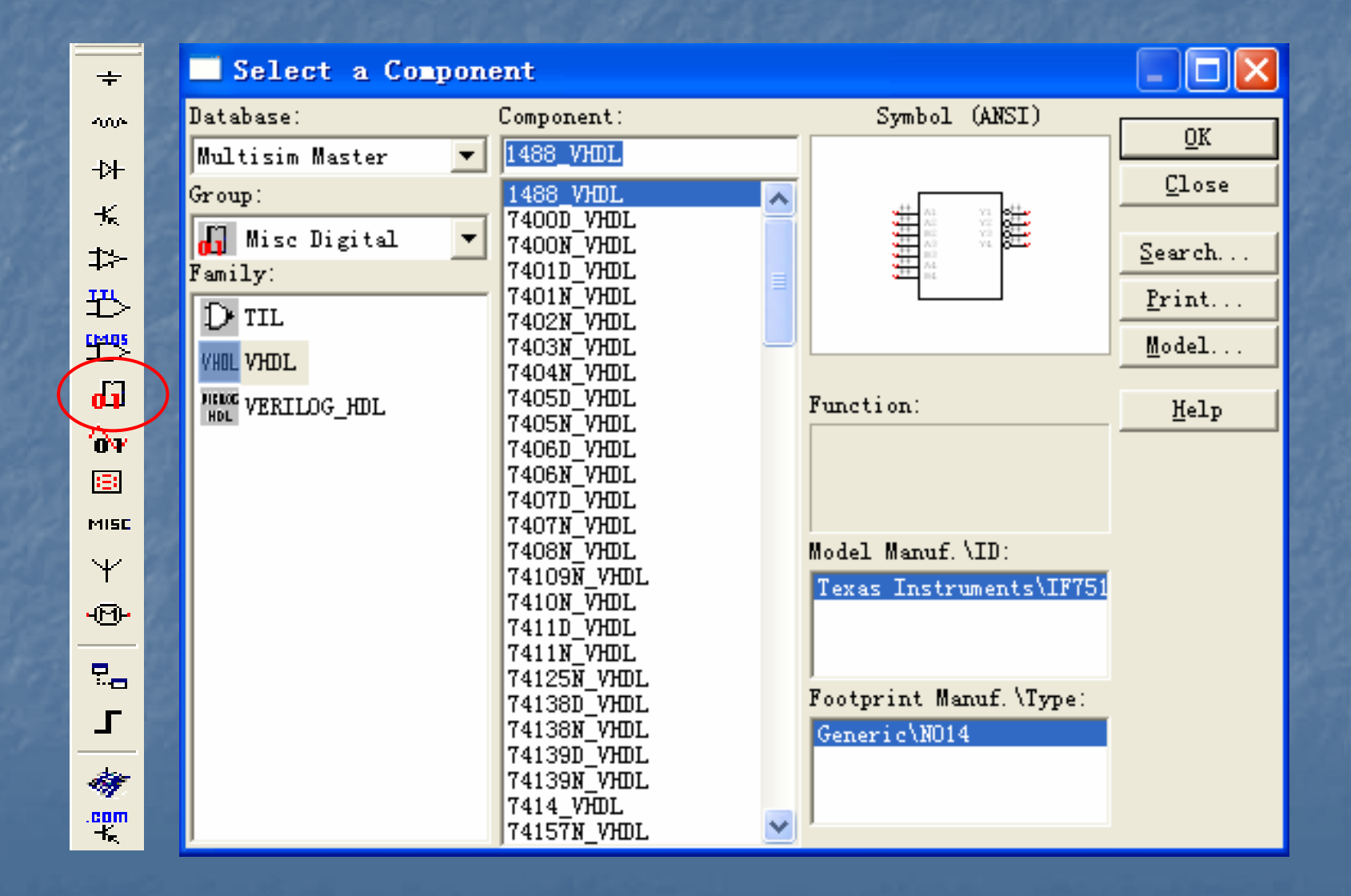

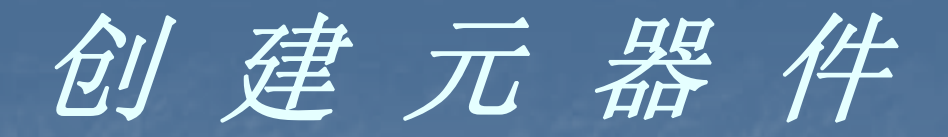

#### Multisim 10提供元器件编辑功能,允许用户修改和 保存数据库中的任何元件。也可以建立自己的元件并保 存到数据库中。

Tools Reports Options Window 臂 Database Management... Symbol Editor...

**合** Component Wizard

555 Timer Wizard Filter Wizard

 $Q'$  Electrical Rules Check Renumber Components Replace Component... Update HB/SB Symbols Convert V6 Database...

> Modify Title Block Data... Title Block Editor...

Internet Design Sharing Goto Education Web Page .com EDAparts.com

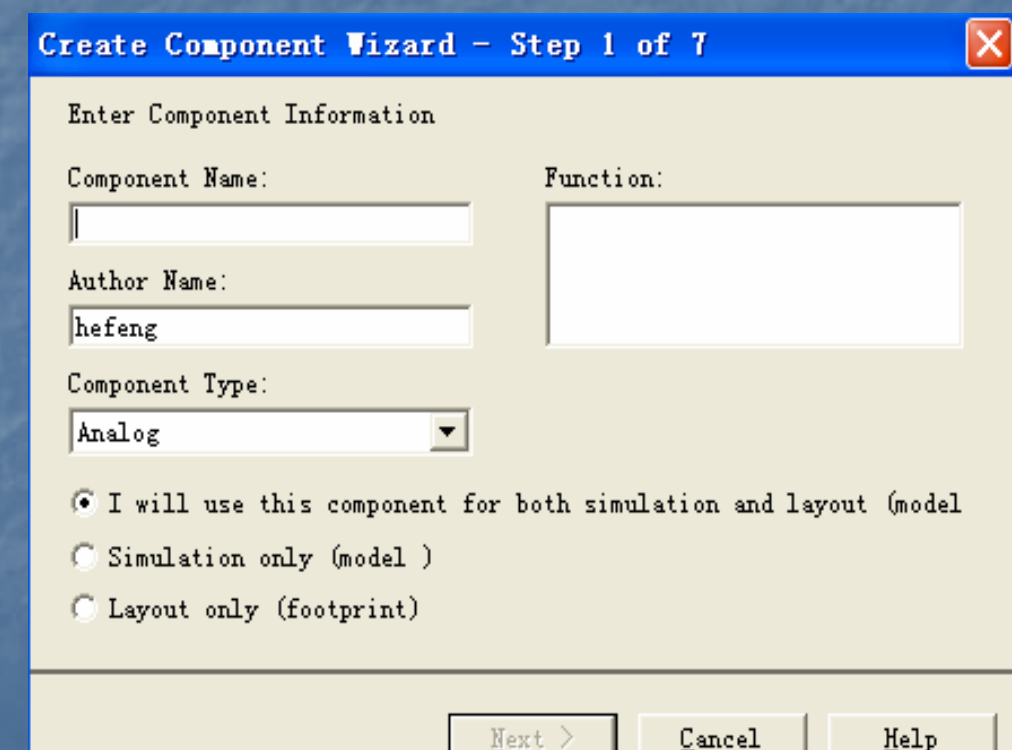

Next >

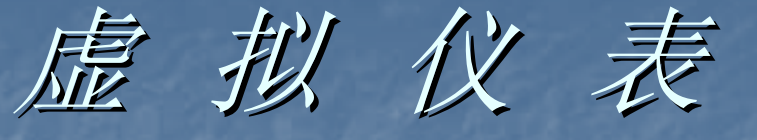

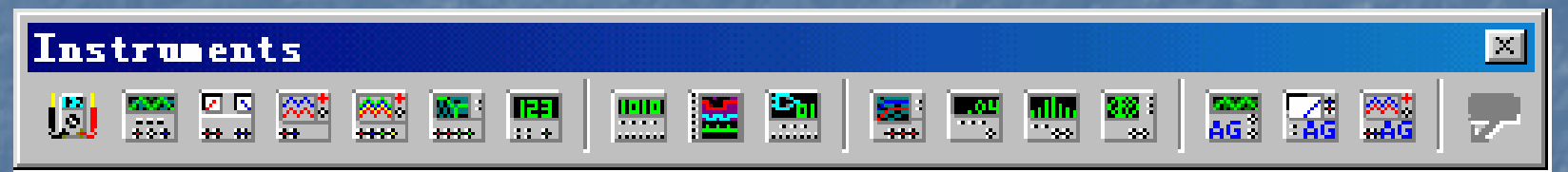

 $\mathbb{R}^2$ 数字万用表 (Multimeter)  $\mathbb{R}^2$ 函数信号发生器 (Function Generator)  $\mathbb{R}^2$ 瓦特表 (Wattmeter)  $\mathbb{R}^2$ 示波器 (Oscilloscope)  $\mathbb{R}^2$  四通道示波器 (4 channel Oscilloscope) (4 channel Oscilloscope)  $\mathbb{R}^2$ 波特图仪 (Bode Plotter)  $\mathbb{R}^2$ 频率计数器 (Frequency counter)  $\mathbb{R}^2$ 字符信号发生器 (Word Generator)  $\mathbb{R}^2$ 逻辑分析仪 (Logic Analyzer)

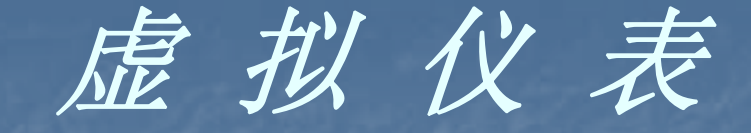

 逻辑转换器 (Logic converter) IV曲线分析仪(IV Analyzer) 失真度分析仪 (Distortion Analyzer) 频谱分析仪 (Spectrum Analyzer) 网络分析仪 (Network Analyzer) Aglient 函数信号发生器(Aglient Function Generator) Aglient 万用表 (Aglient Function Generator) Aglient 示波器 (Aglient 100M Oscilloscope) 动态测试笔 (Dynamic measurement probe)

# 虚 拟 仪 表 的 设 定

#### 在虚拟仪表上双击鼠标左键开启设定视窗。

 如同真实仪表 的操作面板。

 如同真实仪表 的调整控制钮。

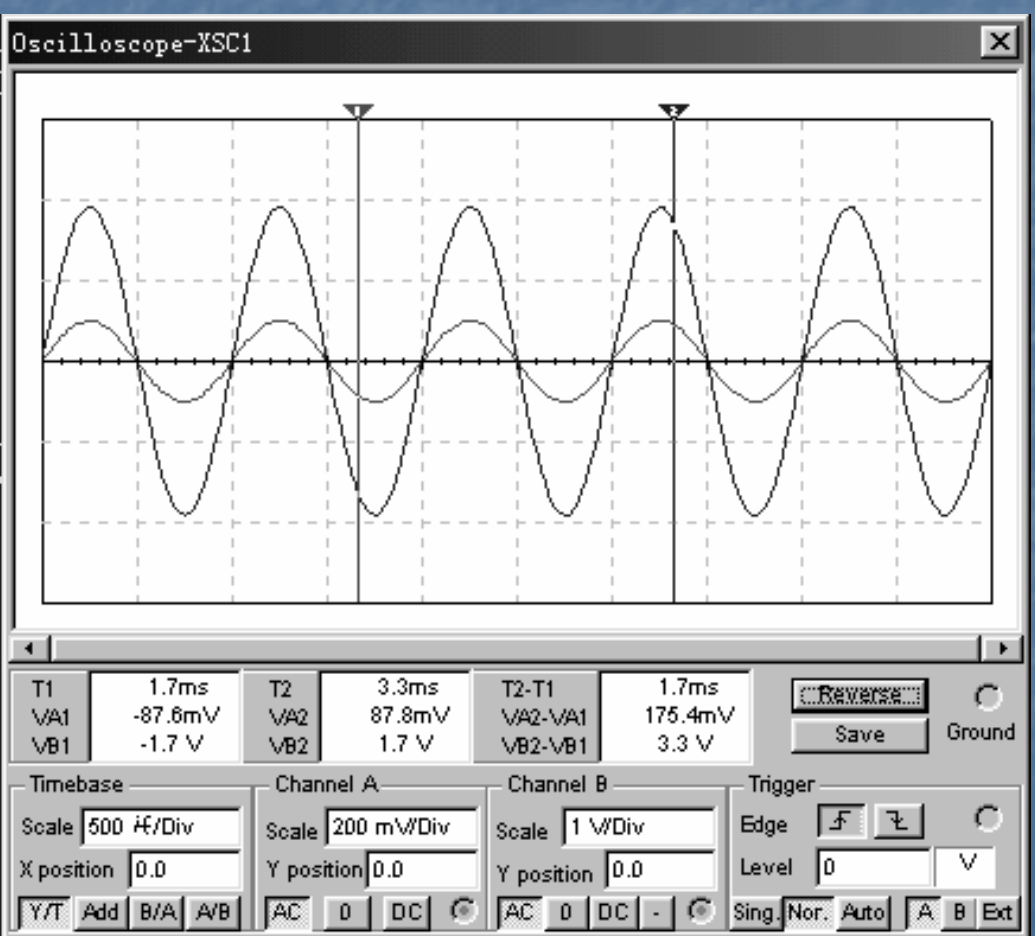

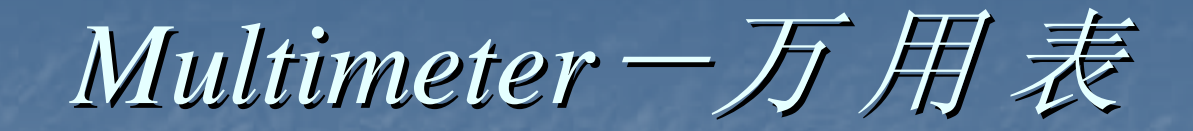

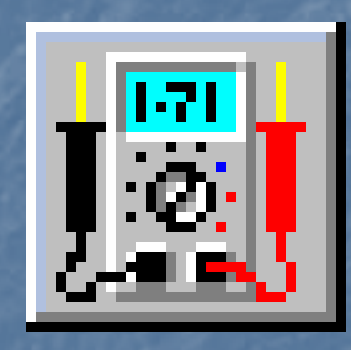

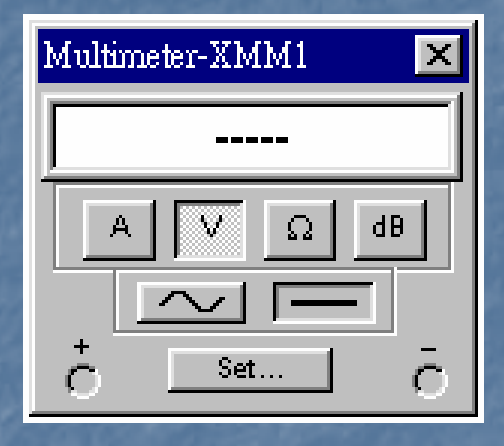

■ Multimeter是一种常用的、具有多功能<br>的测量仪表。

■ Multisim 7提供一个5位的数字万用表, 除了可以用来测量交直流电流、交直流 电压与电阻外, 还可以测量分贝值。

# 万用表测量直流电压和电流值 万用表测量直流电压和电流值

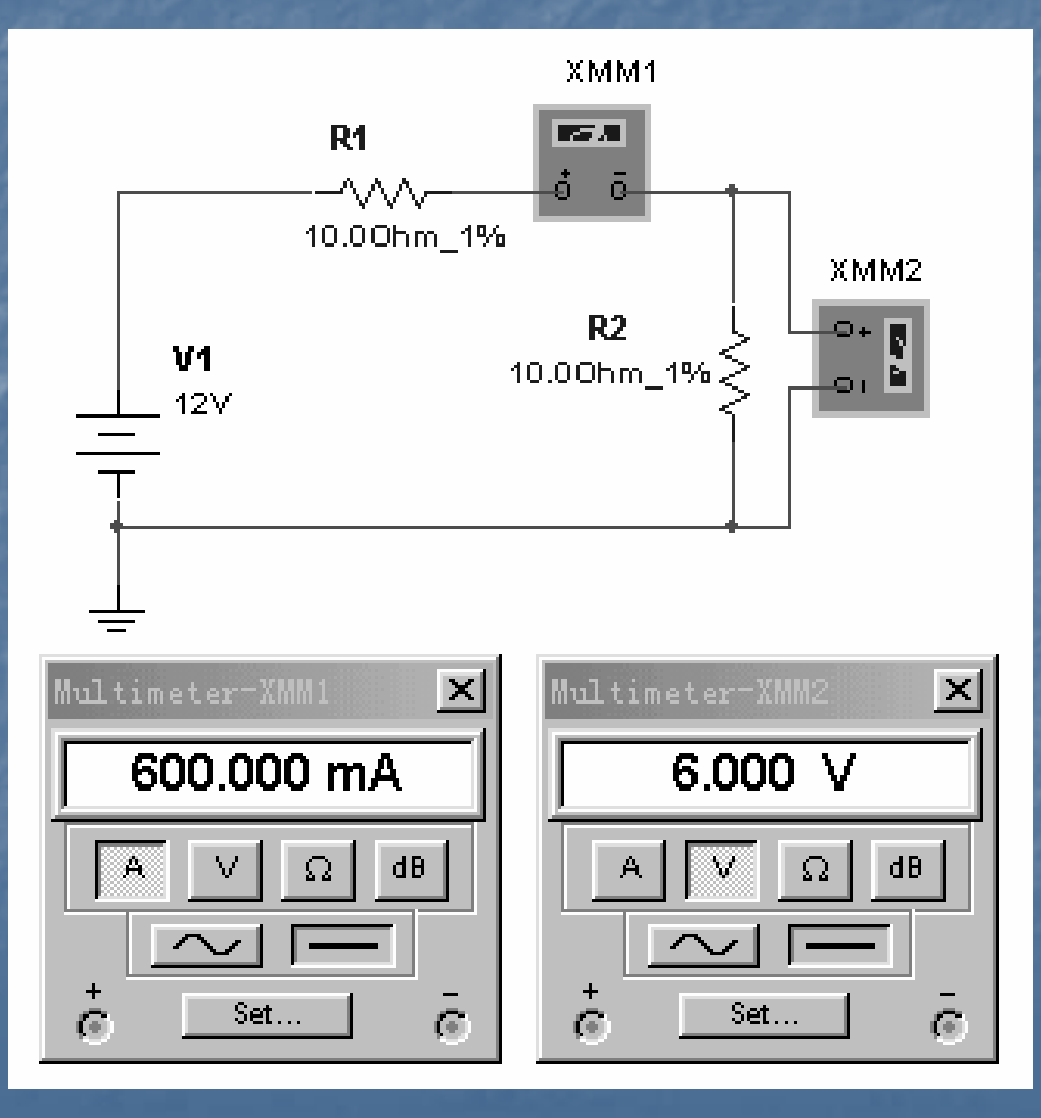

### *Function Generator Function Generator——*信号发生

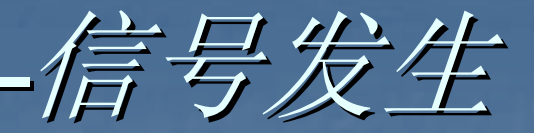

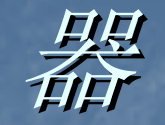

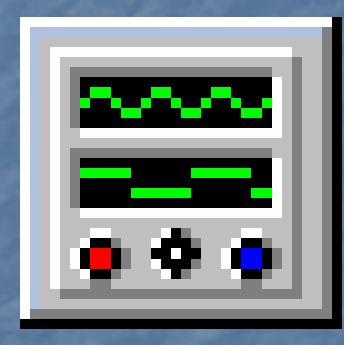

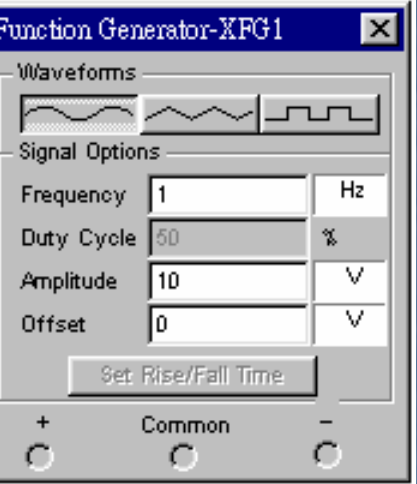

信号发生器能输出正弦波、三角波和方波等信 号。输出频率1H-999MHz、振幅1uV-999KV, 另可 调整工作周期和直流偏差。 调整工作周期和直流偏差。

用信号发生器产生正弦

三角波和方波

 $\vert x \vert$ 

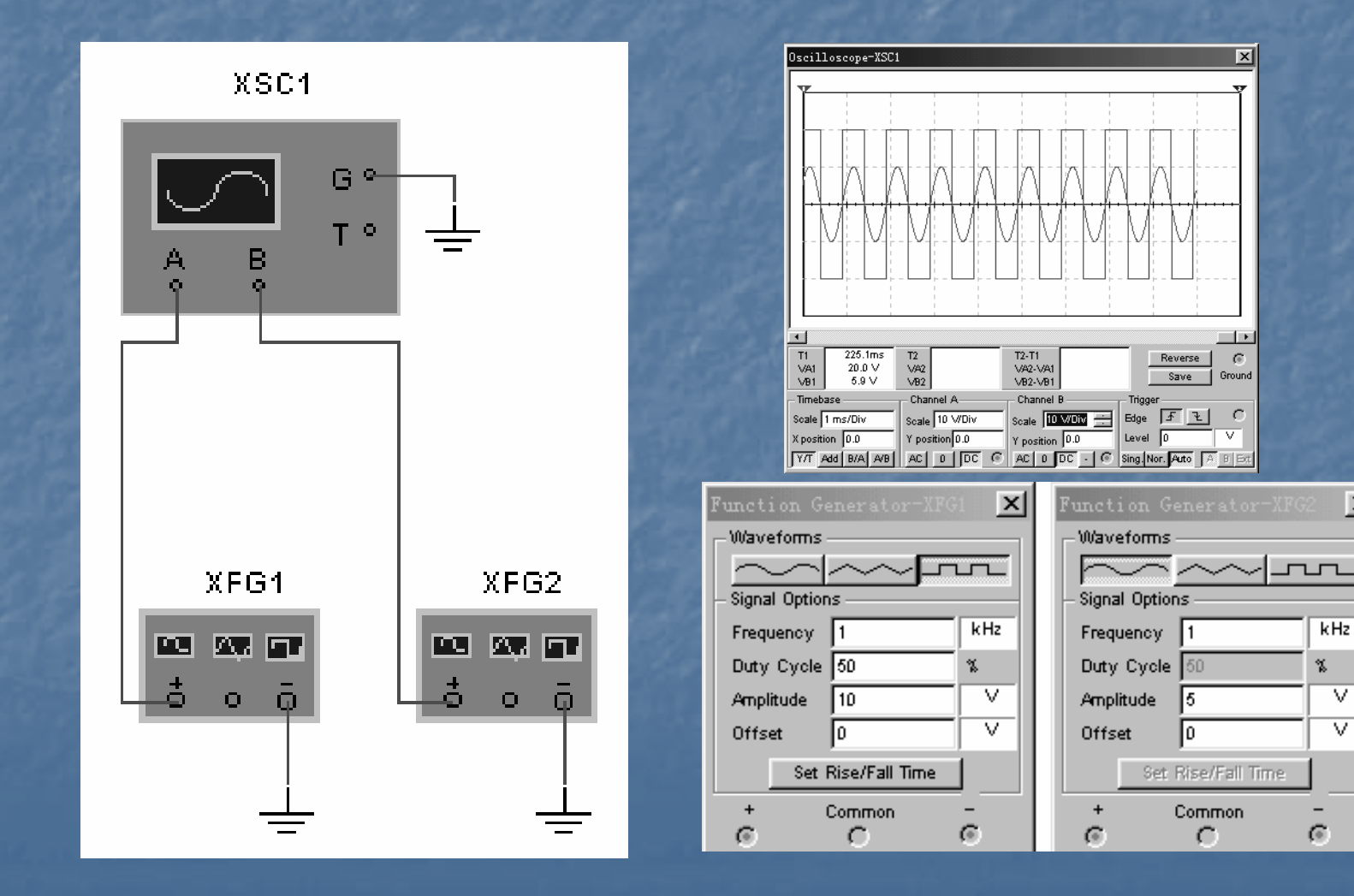

# *Oscilloscope Oscilloscope* -示波器

#### $\Box$  Oscilloscope是一 种显示电路信号的 种显示电路信号的 重要仪器。

■ Multisim所提供的 示波器能测量频率 示波器能测量频率 高达1GHz的信号, 并且如同真实仪表 一般,可接受外部 的触发信号。

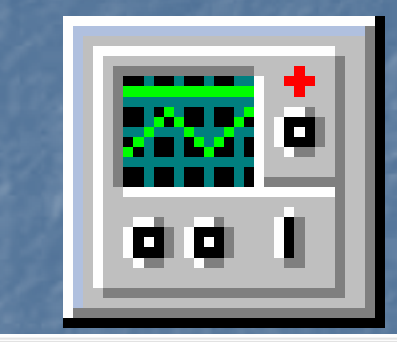

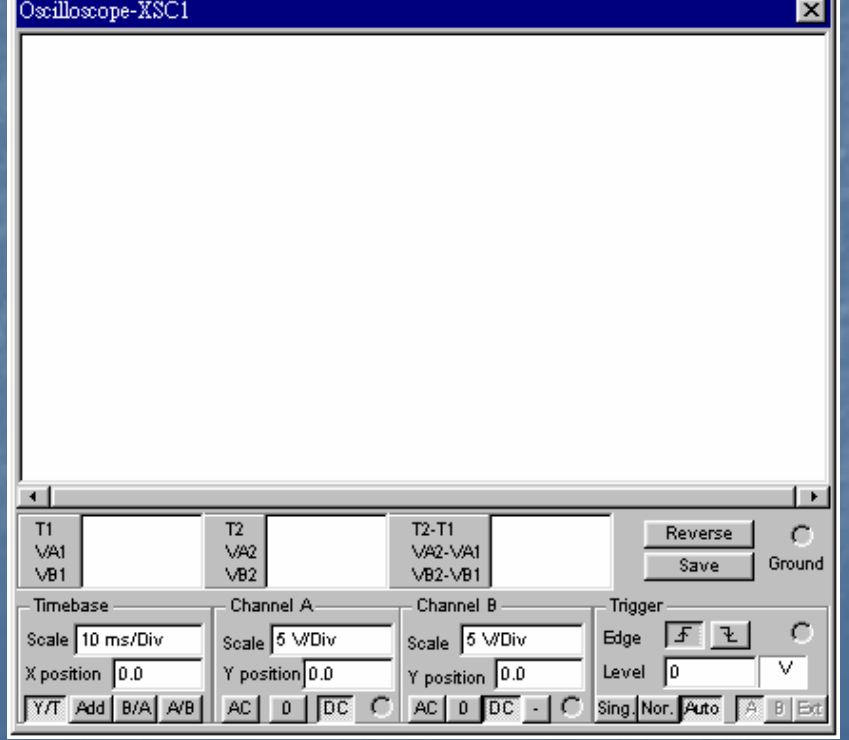

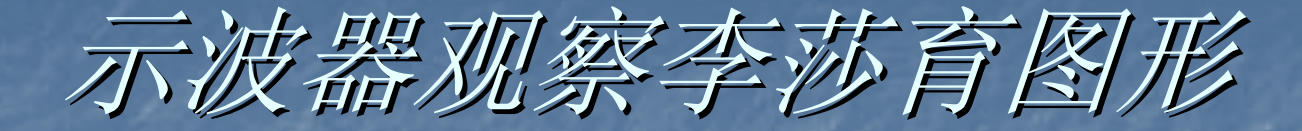

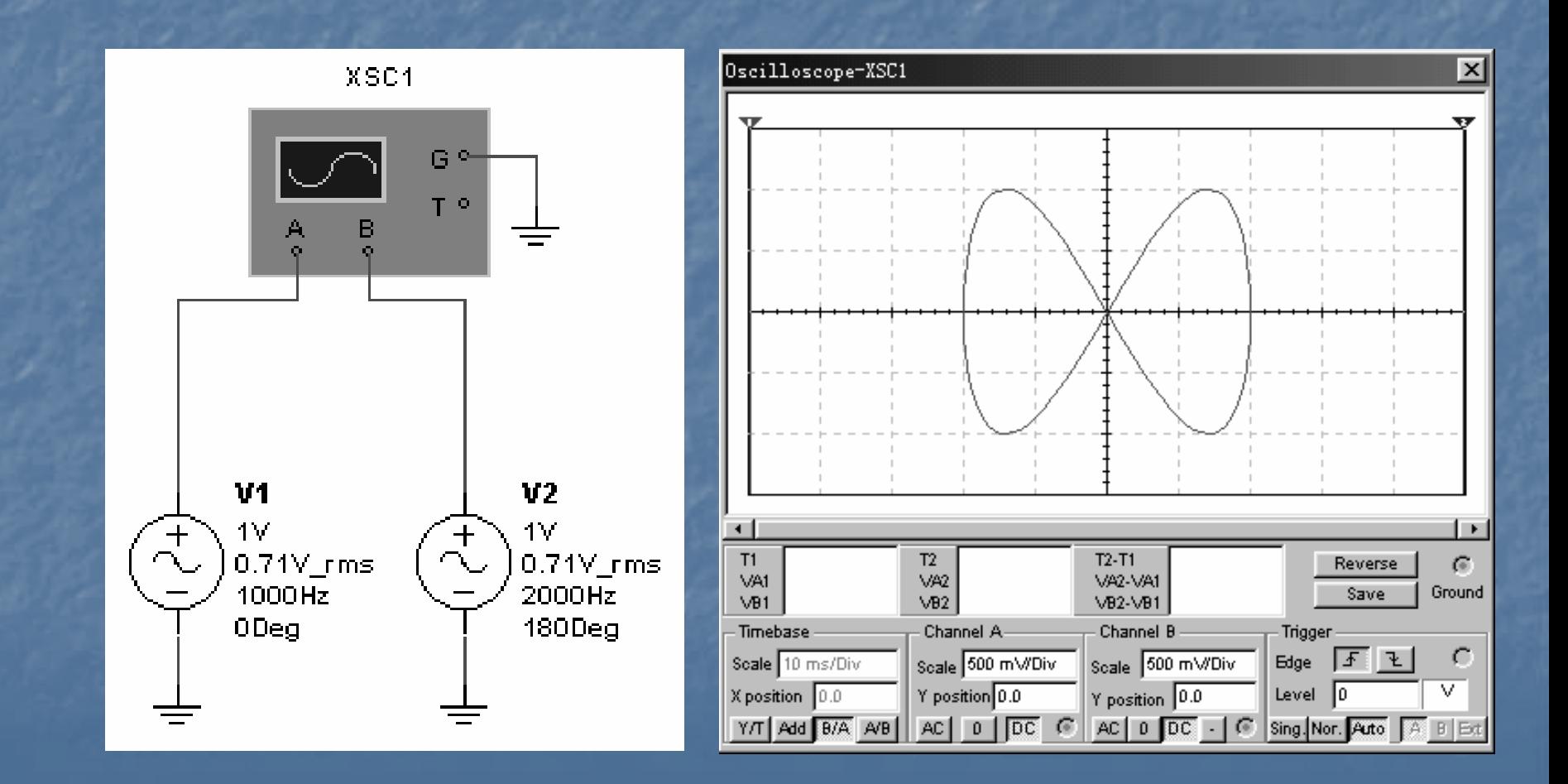

# Agilent 仪 表

■ Agilent 33120A 一函数信号发生器 ■ Agilent 34401A 一万用表 ■ Agilent 54622D 一示波器

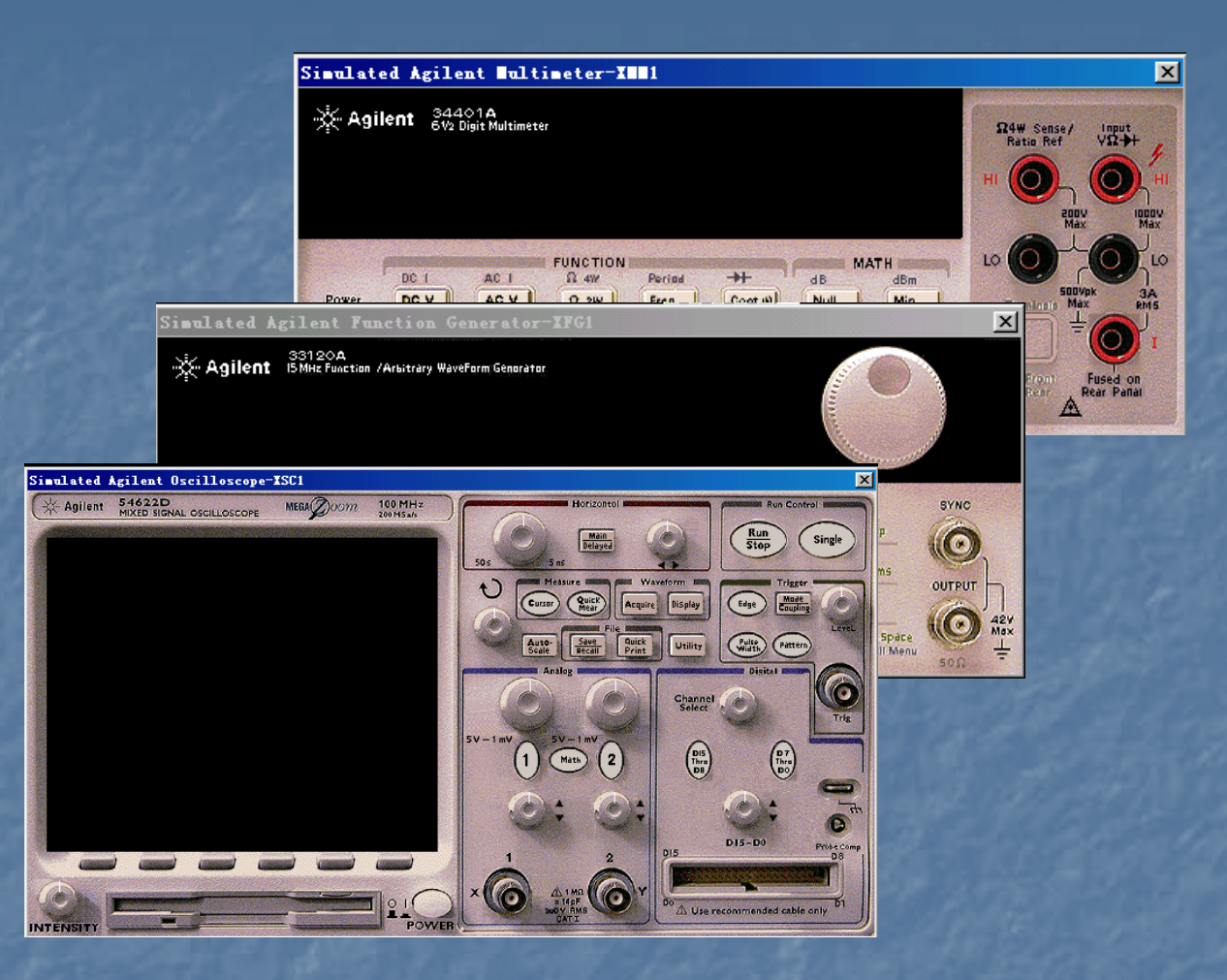

提供完全仿真的界面和与真实仪器相同的 完整功能, 为仿真过程提供性能优良的Agilent 仪器。

## Dynamic measurement probe ——动态测试笔

#### 在仿真过程中,提 供即时的V、V(pp),V(rms) 、V(dc) 以 及频率的计数。

Speech filter in the from of a subcircuit (Speech Filter). This bandpass filter has a frequiency range of approximately 300Hz to 3300Hz (audio frequency range).

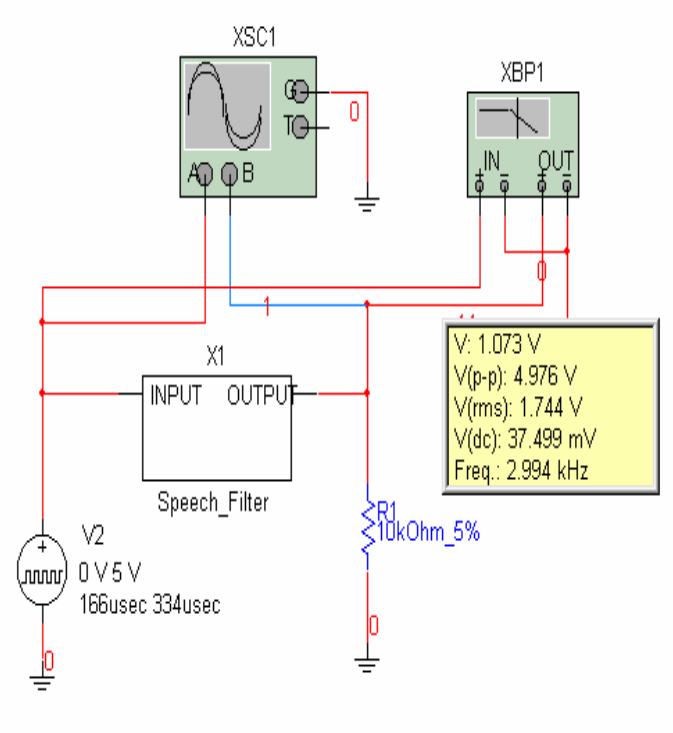

Double click on the Speech Filter box and select Edit Subcircuit to view and/or edit the content of this functional block.

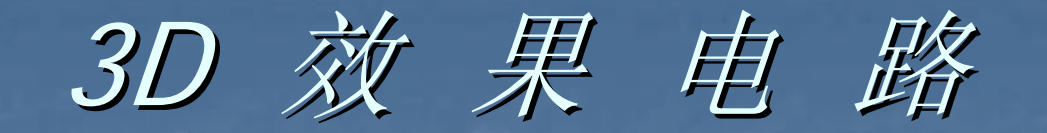

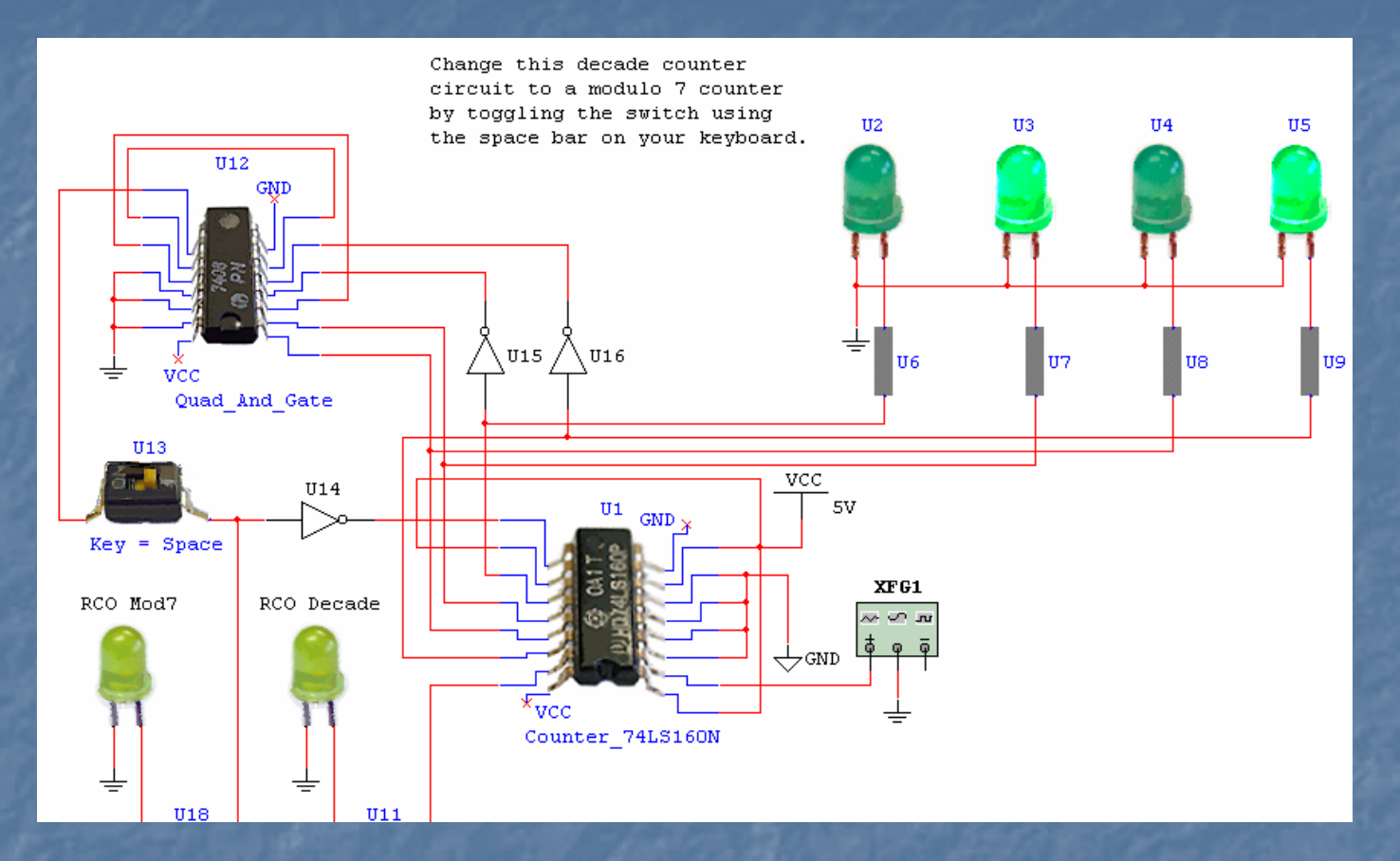

提供20种常用器件的逼真3D视图,给 设计者以生动的器件,体会真实设计的效 果。

Multisim 10的分析功能 ■ Multisim 10提供多种检测电路特性的分析 直流工作点分析-DC Operating Point 交流分析 - AC Analysis 瞬态分析 - Transient Analysis 傅立叶分析 -Fourier Analysis 噪声分析 -Noise Analysis 噪声系数分析 -Noise Figure Analysis 失真分析 -Distortion Analysis 直流扫描分析 -DC Analysis

灵敏度分析 -Sensitivity Analysis 参数扫描分析 -Parameter Sweep 温度扫描分析 -Temperature sweep 零—极点分析 -Pole-Zero 传输函数分析 -Transfer Function 最坏情况分析 -Worst Case 蒙特卡罗分析 -Monte Carlo 批处理分析 -Batched Analysis 线宽分析 - Trace width Analysis 用户自定义分析 -User Defined 射频分析 -RF Analysis

# 直流工作点分析

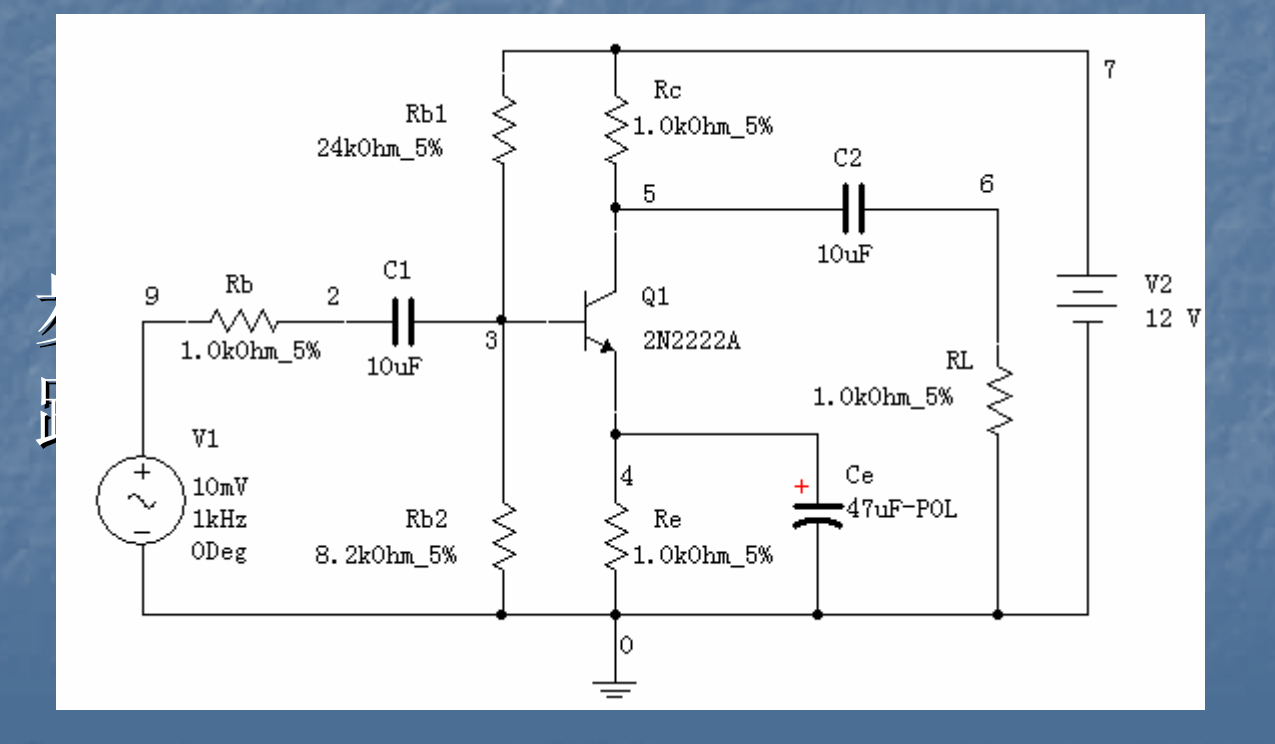

#### 步骤2:执行直流工作点分析命令,弹出 如下对话框。

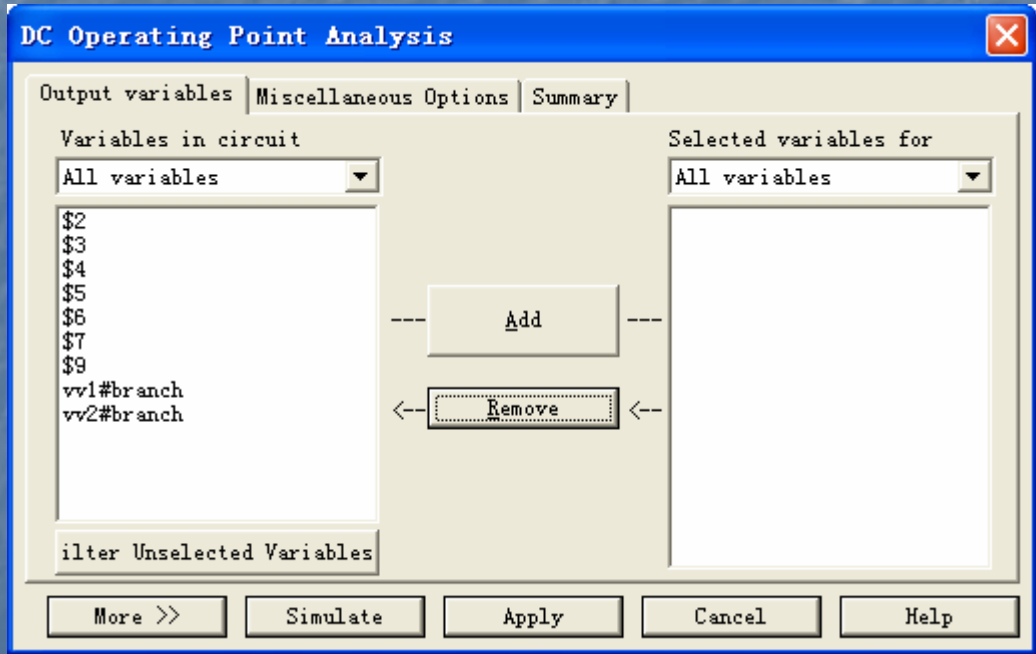

#### 步骤3:选择输出节点。 :选择输出节点。

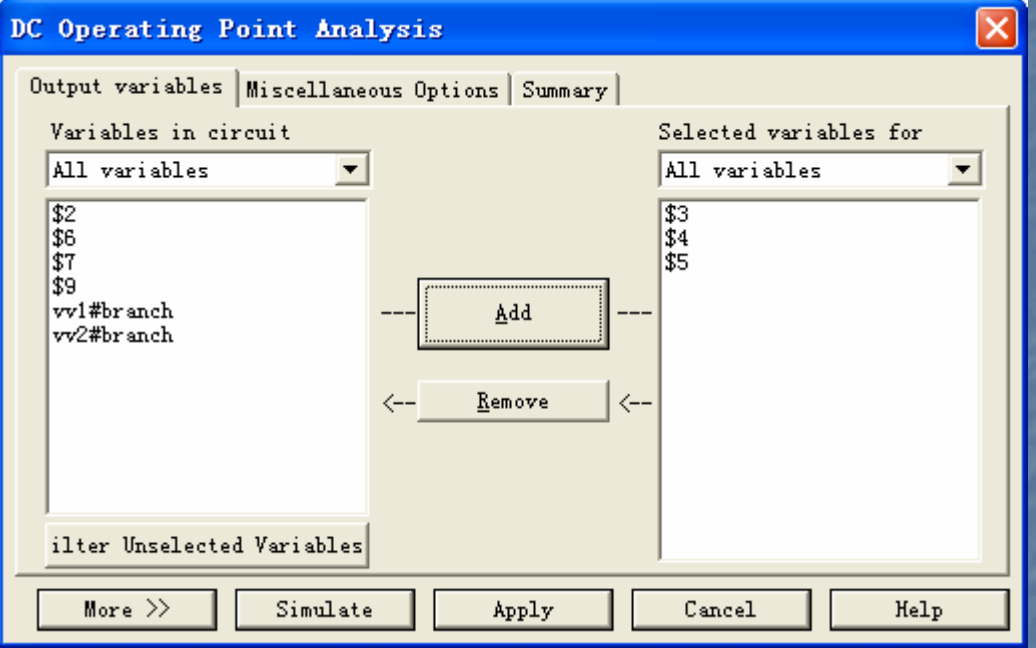

#### 步骤4: 启动仿真, 显示节点电压。

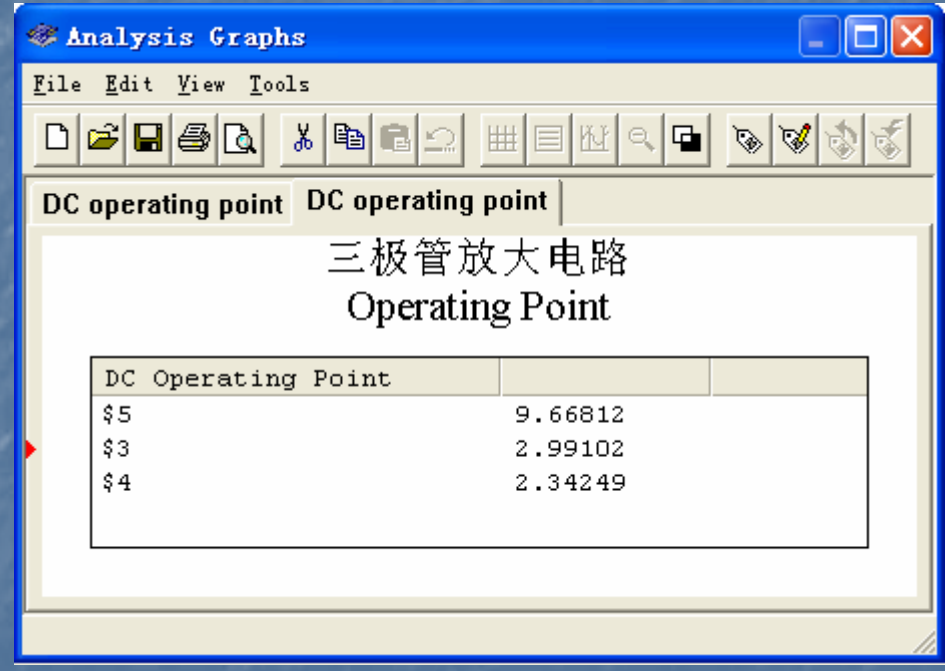

# 传输功能(Transfer)

- Multisim 7可以将电路原理图资料传输 给Ultiboard做电路板的设计;
- 可以将电路原理图转换为网络表文件, 可以将电路原理图转换为网络表文件, 以方便其他电路板设计软件的接受;

■仿真结果还可以传输给MathCAD或Excel。